# Due modi per ottenere il file di configurazione di un telefono da CUCM  $\overline{\phantom{a}}$

## Sommario

Introduzione **Prerequisiti Requisiti** Componenti usati Elenco di riepilogo Da un browser Web Da un'acquisizione pacchetto Informazioni correlate

## Introduzione

Questo documento descrive due modi per ottenere il file di configurazione di un telefono. Non è raro richiedere la revisione del file di configurazione del telefono; tuttavia, molte persone non hanno familiarità con come ottenere un file di configurazione del telefono.

# **Prerequisiti**

### **Requisiti**

Cisco raccomanda la conoscenza dei seguenti argomenti:

- Cisco Unified Communications Manager (CUCM)
- Protocollo TFTP (Trivial File Transfer Protocol)

### Componenti usati

Le informazioni fornite in questo documento si basano sulle seguenti versioni software e hardware:

- CUCM 8.x e versioni successive
- Cisco IP Phone modello 7975 con caricamento telefonico SCCP75.9-4-2-1S
- Wireshark versione 2.0.5

Nota: Wireshark può essere scaricato [qui.](https://www.wireshark.org/#download)

# Elenco di riepilogo

- Da un browser Web
- Da un'acquisizione pacchetto (pcap)

Nota: È possibile scaricare il file di configurazione utilizzando il prompt dei comandi di un PC o utilizzando un client TFTP. Tali opzioni non verranno discusse in questo documento.

### Da un browser Web

In questa sezione vengono descritti i passaggi per ottenere il file di configurazione di un telefono utilizzando un browser Web.

Passaggio 1. Aprire un browser Web (ad esempio Firefox, Internet Explorer, Google Chrome, ecc...).

Passaggio 2. Modificare questo URL (Uniform Resource Locator) in base alle informazioni.

#### ipofcallmanager:6970/SEPwhat.cnf.xml.sgn

Sostituire ipofcallmanager con l'indirizzo IP del CUCM che esegue il servizio **TFTP** 

Sostituisci SEPany con l'indirizzo MAC del telefono

Passaggio 3. Immettere l'URL nella barra degli indirizzi del browser Web.

Passaggio 4. Se viene richiesto di accettare il download, scegliere l'operazione che il browser deve eseguire, quindi fare clic su OK.

Esempio:

In questa immagine viene visualizzata la richiesta di conferma durante il download del file di configurazione di un telefono tramite Firefox.

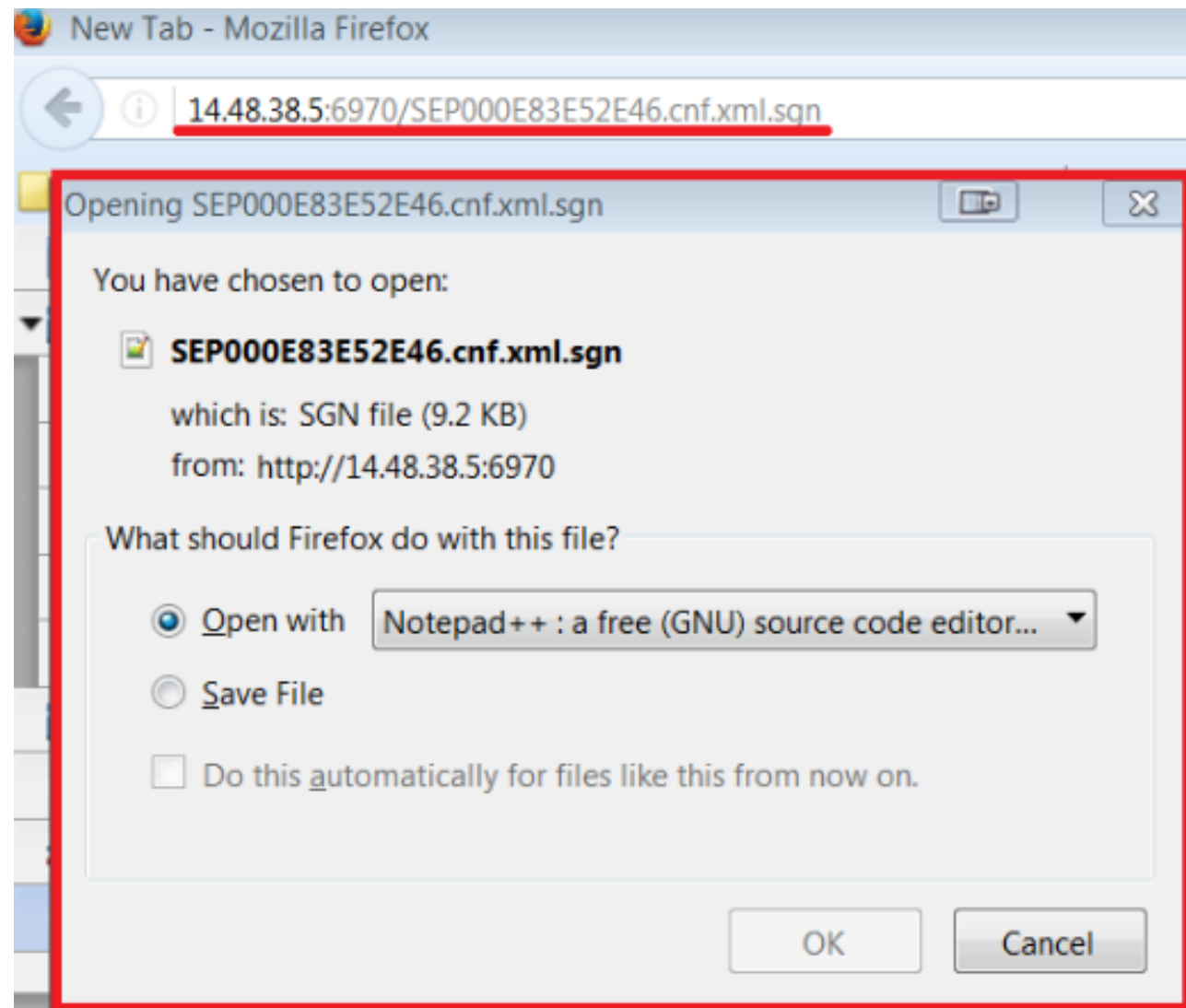

### Da un'acquisizione pacchetto

In questa sezione vengono descritti i passaggi per ottenere il file di configurazione di un telefono utilizzando un pcap.

Nota: La capsula deve includere l'ora della registrazione del telefono.

Passaggio 1. Aprire l'acquisizione del pacchetto in Wireshark.

Passaggio 2. Filtro su HTTP.

Passaggio 3. cercare il messaggio GET dal telefono di interesse al CUCM per il file CTL, ITL e di configurazione.

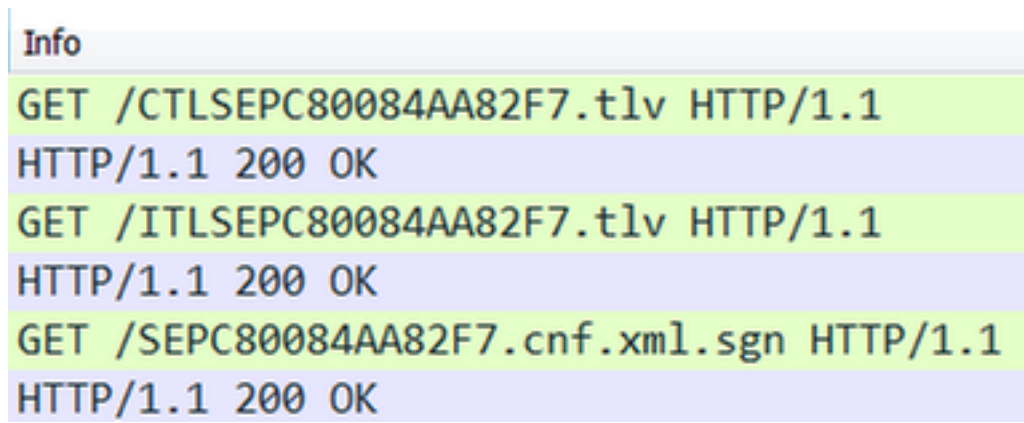

Passaggio 4a. Fare clic con il pulsante destro del mouse sulla riga che contiene SEPXXXXXXXXXX dove le 12 X rappresentano l'indirizzo MAC del telefono.

Passaggio 4b. Passare a Segui, quindi fare clic su Flusso TCP.

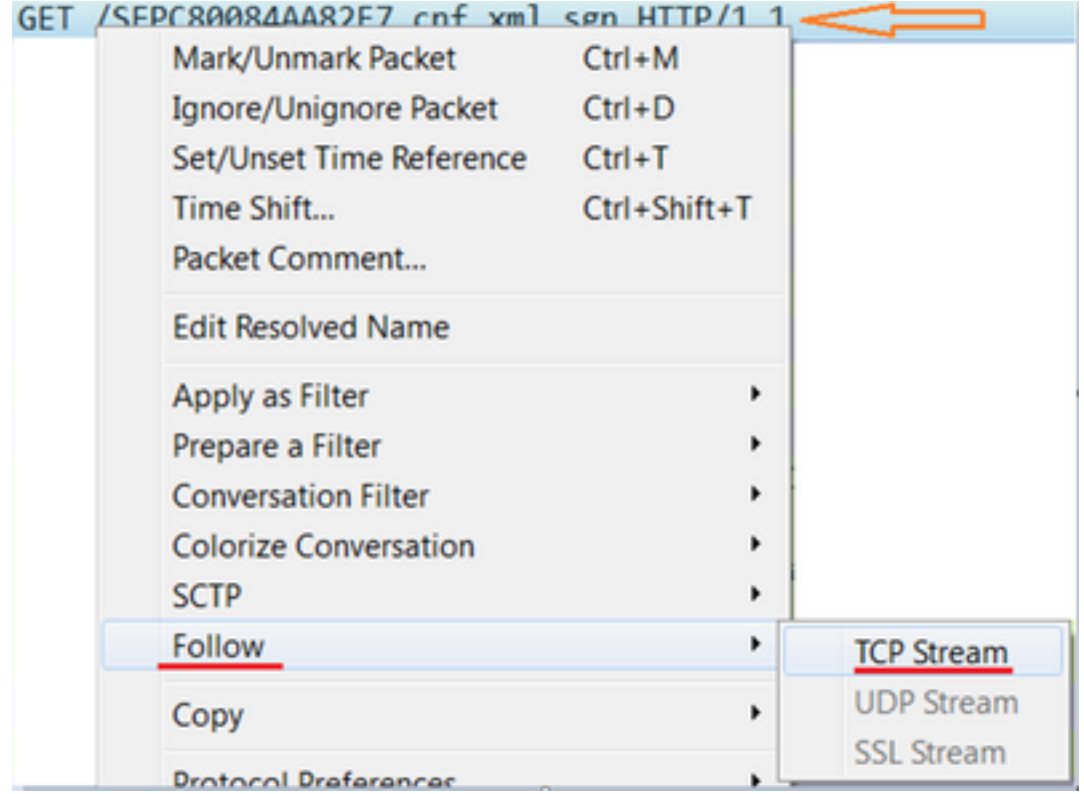

Passaggio 5. Wireshark apre una finestra pop up che inizia con la stringa GET dal telefono al CUCM, poi vediamo il 200 OK dal CUCM al telefono e possiamo guardare il file config.

Passaggio 6. Fare clic con il pulsante destro del mouse nella finestra popup, quindi fare clic su Seleziona tutto.

Passaggio 7. Fare di nuovo clic con il pulsante destro del mouse nella finestra popup, quindi scegliere Copia.

A questo punto il testo può essere aggiunto a un file di testo e salvato.

Esempio:

HTTP/1.1 200 OK Content-length: 9144 Cache-Control: no-store Content-type: \*/\* ............o..>CN=clstr-1-pub.pkinane.lab-ms;OU=TAC;O=Cisco;L=RTP;ST=NC;C=US... ...A.........CN=pkinane-WIN-FTD162BNE36-CA......... ............\$..lu yIC..O.k...A4R.X..m.#..U/..M..(Z...W.. .b.....u...B.Q..xx.M....1....3.NI8..+fq......\$.}........p4X.Yb...Q.Y...O..{}.Q....0..P(...+.k.SU  $*1...1...JY...^p...............Zq...$ n.M..;9\*...A.D.e.<;......T.cCy.Hb..M&.....L..........( ...o.`......3Hz.=k.`.i......SEP24B65744EBFE.cnf.xml.sgn....WaW` <?xml version="1.0" encoding="UTF-8"?> <device xsi:type="axl:XIPPhone" ctiid="28" uuid="{71e36c76-94be-2fec-3718-1f2df5937781}"> <fullConfig>true</fullConfig> <portalDefaultServer>impA.pkinane.lab</portalDefaultServer> <deviceProtocol>SCCP</deviceProtocol> <sshUserId>debug</sshUserId> <sshPassword>debug</sshPassword> <ipAddressMode>0</ipAddressMode> <allowAutoConfig>true</allowAutoConfig> <dadEnable>true</dadEnable> <redirectEnable>false</redirectEnable> <echoMultiEnable>false</echoMultiEnable> <ipPreferenceModeControl>0</ipPreferenceModeControl> <ipMediaAddressFamilyPreference>0</ipMediaAddressFamilyPreference> <tzdata> <tzolsonversion>2015a</tzolsonversion> <tzupdater>tzupdater.jar</tzupdater> </tzdata> <mlppDomainId>000000</mlppDomainId> <mlppIndicationStatus>Off</mlppIndicationStatus> <preemption>Disabled</preemption> <executiveOverridePreemptable>false</executiveOverridePreemptable> <devicePool uuid="{04330028-1071-fdbf-3add-8ac67db81b81}"> <revertPriority>0</revertPriority> <name>SJ\_DP</name> <dateTimeSetting uuid="{9ec4850a-7748-11d3-bdf0-00108302ead1}"> <name>CMLocal</name> <dateTemplate>M/D/Y</dateTemplate> <timeZone>Greenwich Standard Time</timeZone> <olsonTimeZone>Etc/GMT</olsonTimeZone> </dateTimeSetting> <callManagerGroup> <name>SJ\_CMG</name> <tftpDefault>true</tftpDefault> <members> <member priority="0"> <callManager> <name>clstr-1-subA.pkinane.lab</name> <description>14.48.38.6</description> <ports> <ethernetPhonePort>2000</ethernetPhonePort> <sipPort>5060</sipPort> <securedSipPort>5061</securedSipPort> <mgcpPorts> <listen>2427</listen> <keepAlive>2428</keepAlive> </mgcpPorts> </ports> <processNodeName>clstr-1-subA.pkinane.lab</processNodeName> </callManager>

```
</member>
<member priority="1">
<callManager>
<name>clstr-1-subB.pkinane.lab</name>
<description>14.48.38.7</description>
<ports>
<ethernetPhonePort>2000</ethernetPhonePort>
<sipPort>5060</sipPort>
<securedSipPort>5061</securedSipPort>
<mgcpPorts>
<listen>2427</listen>
<keepAlive>2428</keepAlive>
</mgcpPorts>
</ports>
<processNodeName>clstr-1-subB.pkinane.lab</processNodeName>
</callManager>
</member>
</members>
</callManagerGroup>
<srstInfo uuid="{cd241e11-4a58-4d3d-9661-f06c912a18a3}">
<name>Disable</name>
<srstOption>Disable</srstOption>
<userModifiable>false</userModifiable>
<ipAddr1></ipAddr1>
<port1>2000</port1>
<ipAddr2></ipAddr2>
<port2>2000</port2>
<ipAddr3></ipAddr3>
<port3>2000</port3>
<sipIpAddr1></sipIpAddr1>
<sipPort1>5060</sipPort1>
<sipIpAddr2></sipIpAddr2>
<sipPort2>5060</sipPort2>
<sipIpAddr3></sipIpAddr3>
<sipPort3>5060</sipPort3>
<isSecure>false</isSecure>
</srstInfo>
<connectionMonitorDuration>120</connectionMonitorDuration>
</devicePool>
<TVS>
<members>
<member priority="0">
<port>2445</port>
<address>clstr-1-subA.pkinane.lab</address>
</member>
<member priority="1">
<port>2445</port>
<address>clstr-1-subB.pkinane.lab</address>
</member>
</members>
</TVS><MissedCallLoggingOption>10</MissedCallLoggingOption>
<commonProfile>
<phonePassword></phonePassword>
<backgroundImageAccess>true</backgroundImageAccess>
<callLogBlfEnabled>2</callLogBlfEnabled>
</commonProfile>
<loadInformation>SCCP75.9-4-2-1S</loadInformation>
<vendorConfig>
<disableSpeaker>false</disableSpeaker><disableSpeakerAndHeadset>false</disableSpeakerAndHeadset>
<forwardingDelay>1</forwardingDelay><pcPort>0</pcPort><garp>1</garp><voiceVlanAccess>0</voiceVla
nAccess><autoSelectLineEnable>0</autoSelectLineEnable><webAccess>0</webAccess><spanToPCPort>0</s
panToPCPort><loggingDisplay>1</loggingDisplay><recordingTone>0</recordingTone><recordingToneLoca
lVolume>100</recordingToneLocalVolume><recordingToneRemoteVolume>50</recordingToneRemoteVolume><
```
recordingToneDuration></recordingToneDuration><moreKeyReversionTimer>5</moreKeyReversionTimer><a utoCallSelect>1</autoCallSelect><g722CodecSupport>0</g722CodecSupport><headsetWidebandUIControl> 0</headsetWidebandUIControl><headsetWidebandEnable>0</headsetWidebandEnable><lldpAssetId></lldpA ssetId><powerPriority>0</powerPriority><ehookEnable>0</ehookEnable><ipv6LogServer></ipv6LogServe r><minimumRingVolume>0</minimumRingVolume><sideToneLevel>0</sideToneLevel><sendGain>0</sendGain> <handsetHeadsetMonitor>1</handsetHeadsetMonitor><headsetRecording>0</headsetRecording><useEnbloc Dialing>1</useEnblocDialing><sshAccess>0</sshAccess></vendorConfig> <commonConfig> <sshAccess>1</sshAccess><RingLocale>0</RingLocale><softkeyControl>1</softkeyControl><ice></ice>< instantMessaging></instantMessaging><desktopClient></desktopClient></commonConfig> <enterpriseConfig> </enterpriseConfig> <versionStamp>1465997151-6130dfd6-dd80-4f10-880b-bacd7ef0f255</versionStamp> <userLocale> <name>English\_United\_States</name> <uid>1</uid> <langCode>en\_US</langCode> <version>10.0.0.0(1)</version> <winCharSet>iso-8859-1</winCharSet> </userLocale> <networkLocale>United\_States</networkLocale> <networkLocaleInfo> <name>United\_States</name> <uid>64</uid> <version>10.0.0.0(1)</version> </networkLocaleInfo> <deviceSecurityMode>1</deviceSecurityMode> <idleTimeout>0</idleTimeout> <authenticationURL>http://14.48.38.18:8081/InformaCast/phone/auth</authenticationURL> <directoryURL>http://clstr-1-pub.pkinane.lab:8080/ccmcip/xmldirectory.jsp</directoryURL> <idleURL></idleURL> <informationURL>http://clstr-1 pub.pkinane.lab:8080/ccmcip/GetTelecasterHelpText.jsp</informationURL> <messagesURL></messagesURL> <proxyServerURL></proxyServerURL> <servicesURL>http://clstr-1-pub.pkinane.lab:8080/ccmcip/getservicesmenu.jsp</servicesURL> <secureAuthenticationURL>http://14.48.38.18:8081/InformaCast/phone/auth</secureAuthenticationURL > <secureDirectoryURL>https://clstr-1 pub.pkinane.lab:8443/ccmcip/xmldirectory.jsp</secureDirectoryURL> <secureIdleURL></secureIdleURL> <secureInformationURL>https://clstr-1 pub.pkinane.lab:8443/ccmcip/GetTelecasterHelpText.jsp</secureInformationURL> <secureMessagesURL></secureMessagesURL> <secureServicesURL>https://clstr-1 pub.pkinane.lab:8443/ccmcip/getservicesmenu.jsp</secureServicesURL> <dscpForSCCPPhoneConfig>96</dscpForSCCPPhoneConfig> <dscpForSCCPPhoneServices>0</dscpForSCCPPhoneServices> <dscpForCm2Dvce>96</dscpForCm2Dvce> <transportLayerProtocol>1</transportLayerProtocol> <dndCallAlert>5</dndCallAlert> <phonePersonalization>0</phonePersonalization> <rollover>0</rollover> <singleButtonBarge>0</singleButtonBarge> <joinAcrossLines>0</joinAcrossLines> <autoCallPickupEnable>false</autoCallPickupEnable> <blfAudibleAlertSettingOfIdleStation>0</blfAudibleAlertSettingOfIdleStation> <blfAudibleAlertSettingOfBusyStation>0</blfAudibleAlertSettingOfBusyStation> <capfAuthMode>0</capfAuthMode> <capfList> <capf> <phonePort>3804</phonePort> <processNodeName>clstr-1-pub.pkinane.lab</processNodeName> </capf>

```
</capfList>
<certHash></certHash>
<encrConfig>false</encrConfig>
<advertiseG722Codec>1</advertiseG722Codec>
<mobility>
<handoffdn></handoffdn>
<dtmfdn></dtmfdn>
<ivrdn></ivrdn>
<dtmfHoldCode>*81</dtmfHoldCode>
<dtmfExclusiveHoldCode>*82</dtmfExclusiveHoldCode>
<dtmfResumeCode>*83</dtmfResumeCode>
<dtmfTxfCode>*84</dtmfTxfCode>
<dtmfCnfCode>*85</dtmfCnfCode>
</mobility>
<TLSResumptionTimer>3600</TLSResumptionTimer>
<userId serviceProfileFile="SPDefault.cnf.xml">pkinane</userId>
<ownerId serviceProfileFile="SPDefault.cnf.xml">pkinane</ownerId>
<phoneServices useHTTPS="true">
<provisioning>0</provisioning>
<phoneService type="1" category="0">
<name>Missed Calls</name>
<url>Application:Cisco/MissedCalls</url>
<vendor></vendor>
<version></version>
</phoneService>
<phoneService type="2" category="0">
<name>Voicemail</name>
<url>Application:Cisco/Voicemail</url>
<vendor></vendor>
<version></version>
</phoneService>
<phoneService type="1" category="0">
<name>Received Calls</name>
<url>Application:Cisco/ReceivedCalls</url>
<vendor></vendor>
<version></version>
</phoneService>
<phoneService type="1" category="0">
<name>Placed Calls</name>
<url>Application:Cisco/PlacedCalls</url>
<vendor></vendor>
<version></version>
</phoneService>
<phoneService type="1" category="0">
<name>Personal Directory</name>
<url>Application:Cisco/PersonalDirectory</url>
<vendor></vendor>
<version></version>
</phoneService>
<phoneService type="1" category="0">
<name>Corporate Directory</name>
<url>Application:Cisco/CorporateDirectory</url>
<vendor></vendor>
<version></version>
</phoneService>
<phoneService type="0" category="0">
<name>EM</name>
<url>http://14.48.38.6:8080/emapp/EMAppServlet?device=#DEVICENAME#</url>
<vendor></vendor>
<version></version>
</phoneService>
</phoneServices>
</device>
```
Nota: Se non si ha dimestichezza con come raccogliere un pacchetto da un telefono o da CUCM, il processo viene descritto in [Raccolta di un'acquisizione pacchetto da un telefono IP](https://supportforums.cisco.com/document/44741/collecting-packet-capture-cisco-ip-phone) [Cisco](https://supportforums.cisco.com/document/44741/collecting-packet-capture-cisco-ip-phone) (PCAP da telefono) e in [Acquisizione pacchetto su modello accessorio CUCM](https://supportforums.cisco.com/document/44376/packet-capture-cucm-appliance-model) (PCAP da CUCM)

Suggerimento: Ci sarà molto traffico se il pcap non è raccolto direttamente dal telefono. Questo problema viene ignorato filtrando l'indirizzo MAC del telefono o l'indirizzo IP del telefono

Esempio:

eth.addr==12:34:45:78:91:00 per un telefono con MAC SET123456789100 ip.addr==14.48.38.33 per un telefono con indirizzo IP 14.48.38.33

## Informazioni correlate

- [Raccolta di un pacchetto acquisito da un Cisco IP Phone](https://supportforums.cisco.com/document/44741/collecting-packet-capture-cisco-ip-phone)
- [Acquisizione di pacchetti sul modello di accessorio CUCM](https://supportforums.cisco.com/document/44376/packet-capture-cucm-appliance-model)
- [Wireshark](https://www.wireshark.org/#download)